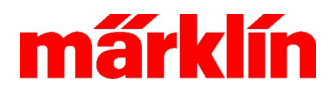

# Versie 2.4.0

## Nieuwe mogelijkheden met CS 3 en CS 3+ (Art.-Nr. 60226 en 60216) dankzij Software Update 2.4.0

Deze update omvat de volgende punten:

- Synchronisatie tussen Hoofd- en Uitbreidingsapparaten;
- Diverse uitbreidingen;
- Wijzigingen in de DCC-programmering;
- Update voor Booster Art.-Nr. 60174 en 60175 naar versie 3.85;
- Update van de Mobile Station 2 naar versie 3.148.

### Synchronisatie tussen Hoofd- en Uitbreidingsapparaten

Bij de inzet van een of meerdere CS3+ als uitbreidingsapparaat naast een CS3 of CS3+ als Hoofdapparaat gebruiken de Uitbreidingsapparaten in verschillende processen niet meer de eigen bronnen voor bijvoorbeeld loc-icons maar benutten zij de gegevens die vanuit het Hoofdapparaat beschikbaar worden gesteld. Een naderhand handmatig aanpassen van deze gegevens in de afzonderlijke Uitbreidingsapparaten is dan niet meer nodig.

Gegevens op de geheugenuitbreidingskaart in het Hoofdapparaat zijn daarmee ook toegankelijk voor de Uitbreidingsapparaten. Bij de keuze van loc-icons zijn de gegevens van het Hoofdapparaat gekenmerkt door de hoofletters "HG".

### Diverse uitbreidingen

Veel dank voor de vele suggesties die wij weer ter optimalisatie van de bediening van en de besturing door de CS3 hebben mogen ontvangen. De volgende wijzigingen komen onder andere voort uit deze suggesties:

- Railplannen kunnen nu op het beeldscherm naar wens vastgezet worden. Vanzelfsprekend blijft de zoomfunctie behouden;
- Bij het afspelen van geluiden in Gebeurtenissen kan nu het afspeelmedium gekozen worden. Wie naast een Hoofdapparaat meerdere Uitbreidingsapparaten gebruikt, kan zo instellen op welke apparaten een geluidsbestand wordt afgespeeld;
- De filteroptie voor locomotieven is uitgebreid met de keuze Bewegend (Rijdend) of Staand.
- Voor het aanmelden van nieuwe locomotieven kunnen loc-kaarten nu ook in Uitbreidingsapparaten gebruikt worden. De gegevens van deze loc-kaart worden vervolgens in het Hoofapparaat opgeslagen;
- De helpfunctie van de CS3 is uitgebreid met een QR-code voor functies waar een Duitse uitlegvideo beschikbaar is. Met de camera van een apparaat zoals een mobiele telefoon of tablet wordt de QR-code gelezen. De bijbehorende video wordt dan op dit apparaat afgespeeld, als dit apparaat met internet verbonden is.

### Wijzigingen in de DCC-programmering

Bij de DCC-programmering zijn de volgende wijzigingen uitgevoerd:

- Bij het openen van het configuratiemenu worden de CV's niet meer automatisch uitgelezen. Dat kan nu handmatig met de bedienknop "Decoder uitlezen";
- Als een regel voor een bepaalde CV is gekozen en deze waarde is nog niet opgehaald, dan zorgt het systeem daarvoor;
- Bij het wijzigen van een CV wordt de waarde eerst uit de decoder gelezen om vervolgens in de decoder te worden weggeschreven (geactualiseerd);
- De CV-programmering kan nu ook met een optioneel aangesloten toetsenbord uitgevoerd worden;
- Uitbreidingsapparaten gebruiken nu de in het Hoofdapparaat aanwezige informatie om decoders te programmeren.

Gebr. Märklin & Cie GmbH Postfach 860 D-73008 Göppingen

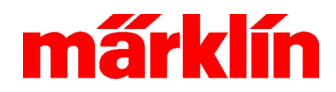

### Update voor Booster Art.-Nr. 60174 en 60175

Met de Update van de CS 3 naar de laatste versie 2.4.0 wordt gelijktijdig ook een Update voor de Booster naar versie 3.85 aangeboden.

a. Open op de CS3 het menu Systeem. De Booster verschijnt dan in het submenu Booster met een rode punt (zie 1 en 2 in Figuur 1) om aan te geven dat er voor deze Booster een update beschikbaar is. Kies deze Booster. Dan verschijnt het scherm Booster/GFP-1, zie Figuur 1:

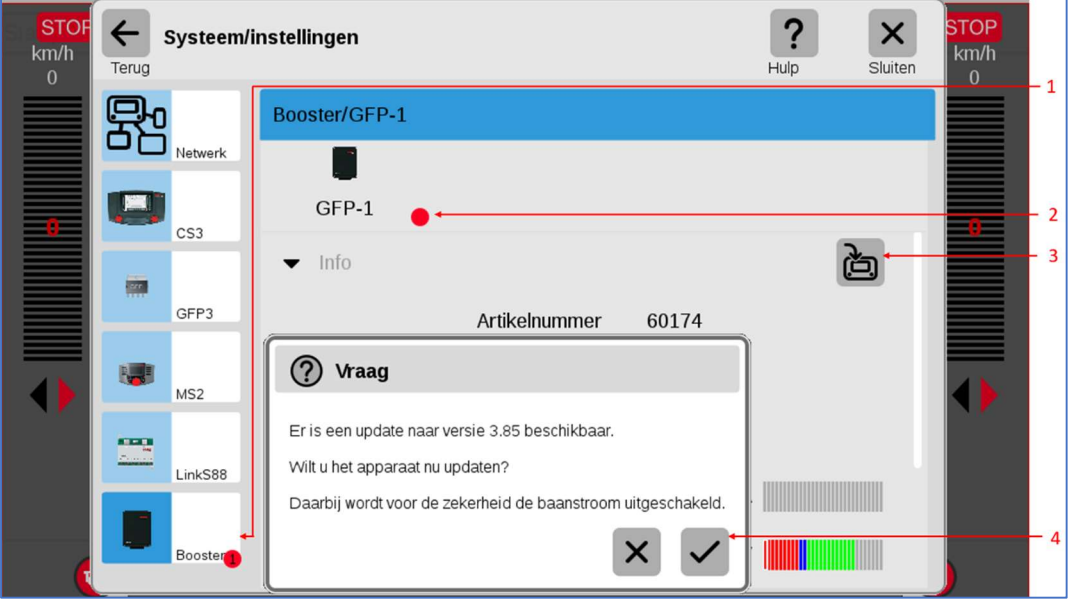

Figuur 1. Het updaten van een Booster naar versie 3.85.

- b. Start de update door te klikken op het update-symbool in de rechterbovenhoek (zie 3 in Figuur 1). Hierop verschijnt het dialoogvenster Vraag of u deze update wilt doen. U bevestigt dit door op  $\vee$ (zie 4 in Figuur 1) te klikken. Hierop start de CS3 de update.
- c. Het dialoogvenster Informatie, zie 5 in Figuur 2, verschijnt, als de update gereed is. De CS3 meldt dat de update succesvol was. U bevestigt dit door op  $\vee$  (zie 6 in Figuur 2) te klikken.

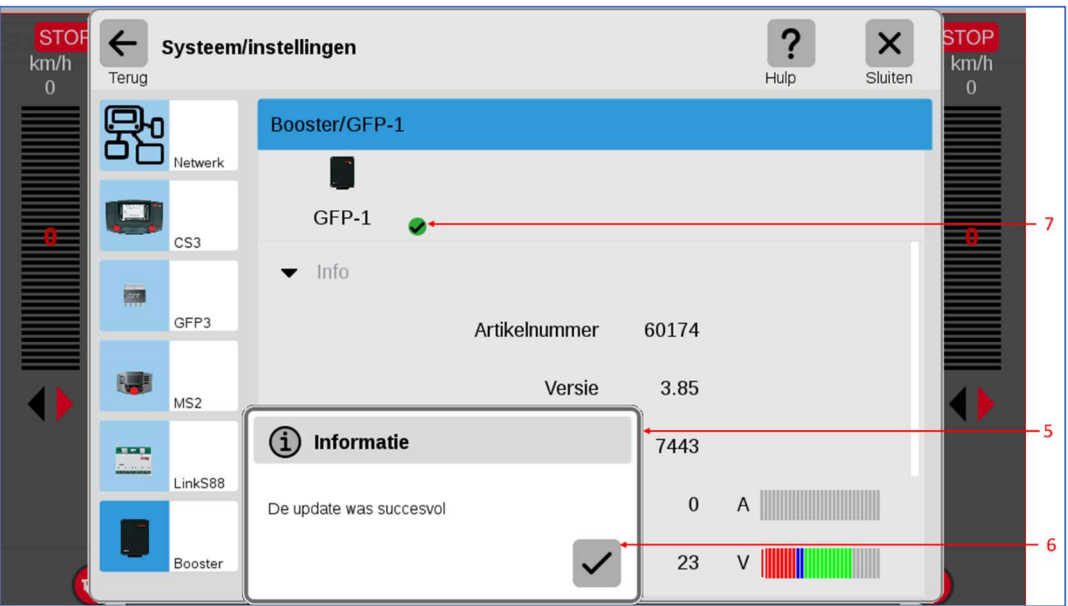

Figuur 2. De update van de Booster naar versie 3.85 is voltooid.

Gebr. Märklin & Cie GmbH Postfach 860 D-73008 Göppingen

Pagina 2

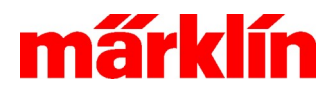

#### Tips voor de update van MS2 aangesloten op CS3/ CS3+ naar versie 3.148

Met de Update van de CS 3 naar de versie 2.4.0 wordt gelijktijdig ook een Update voor de Mobile Station 2 van Märklin Art.-Nr. 60653 en 60657 of Trix Art.-Nr. 66950 en 66955 naar versie 3.148 aangeboden. Let daarbij op het volgende:

- 1. De CS3 kan tegelijk slechts voor één aangesloten MS2 een update uitvoeren.
- 2. Kies nooit voor het downgraden naar een oudere versie van de MS2.
- 3. Na een update van een MS2 moet ook de bijbehorende Railbox geüpdatet worden. Die versie 1.47 bevindt zich in de geüpdatet MS2. De update van de Railbox kan vanuit deze MS2 uitgevoerd worden.
- 4. Een tweede MS2 kan vervolgens via de geüpdatet Railbox en de eerste geüpdatet MS2 geüpdatet worden, door beide MS2 op die Railbox aan te sluiten. De MS II Hub 60122 is hier niet voor geschikt!
- 5. Als er meerdere MS2 in een systeem zijn aangesloten, moeten alle MS2 dezelfde softwareversie hebben.

### Aandachtspunten bij MS2 update met CS3/ CS3+ (60226/60216)

Let op: Afhankelijk van de hardware- en softwareversie van de MS2 kan een update tussen 5 en 15 minuten duren.

Volg de hieronder beschreven stappen uit om een update van MS2 aangesloten op een CS3 uit te voeren. Wij gaan er daarbij vanuit dat die CS3/ CS3+ voorzien is van softwareversie 2.4.0.

- a. Sluit de MS2 op de CS3/ CS3+ aan
- b. Open op de CS3 het menu Systeem. De MS2 verschijnt dan in het submenu MS2 met een rode punt (zie 1 en 2 in Figuur 3 hieronder) om aan te geven dat er voor deze MS2 een update beschikbaar is. Kies deze MS2. Dan verschijnt het scherm in Figuur 3:

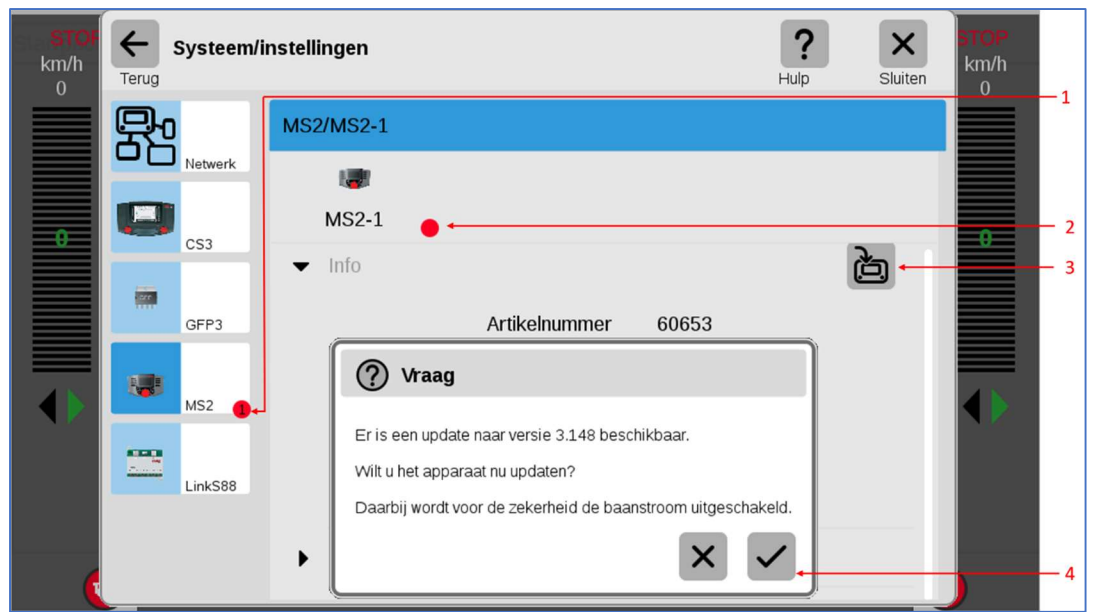

Figuur 3. Het updaten van een MS2 naar versie 3.148

c. Start de update door te klikken op het update-symbool in de rechterbovenhoek (zie 3 in Figuur 3) en bevestig door op  $\sqrt{\phantom{a}}$  (zie 4 in Figuur 3) te klikken dat u deze update wilt uitvoeren.

Gebr. Märklin & Cie GmbH Postfach 860 D-73008 Göppingen

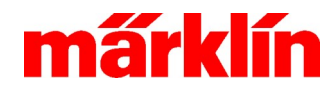

### Update-informatie CS 3

- d. Gedurende de update blijft het scherm van de MS2 zwart. Na ontvangst van het updatebestand volgt een herstart van de MS2 met een automatische update van de MS2-gegevens. Op de CS3 verschijnt het informatie-venster, zie 5 in Figuur 4, met de melding: "De update was succesvol. Koppel de MS2 niet los, laat de MS2 eerst de aanvullende updatebestanden downloaden van het  $CS3$ ".
- e. Bevestig die melding door op  $\blacktriangleright$  te klikken, zie 6 in Figuur 4. Zodra de aanvullende bestanden in de MS2 gedownload zijn, verschijnt het gewone MS2-scherm. Het groene vinkje, zie 7 in Figuur 4 geeft aan de MS2 up to date is,

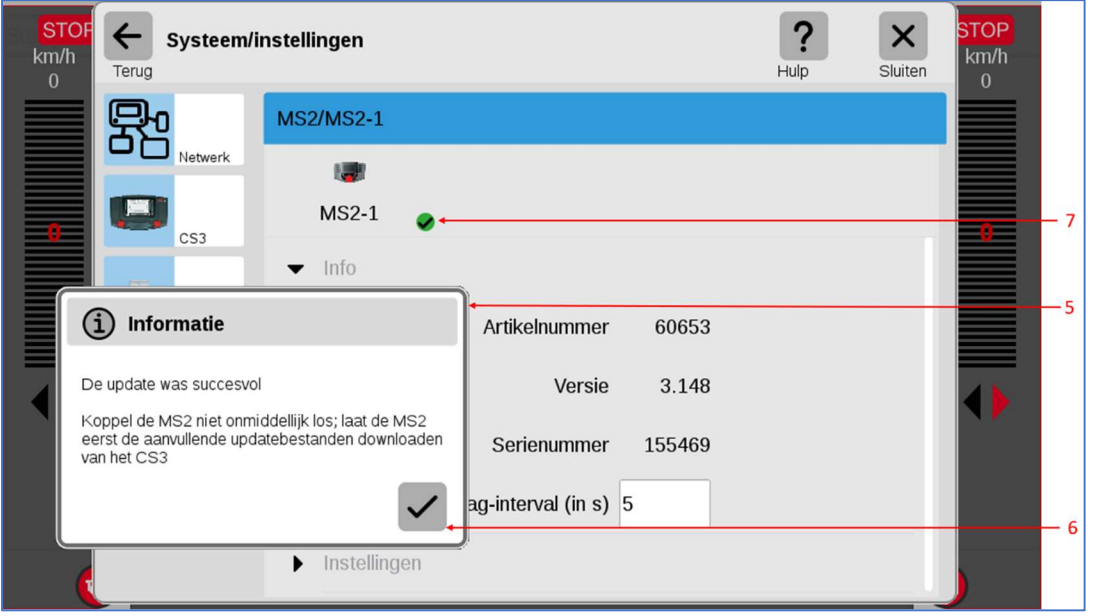

Figuur 4. De update van de Mobile Station 2 naar versie 3.148 is voltooid

f. Mogelijk is een nieuwe geheugenindeling is uw MS2 noodzakelijk. Dan verschijnt de mededeling "Na herstart een minuut wachten." U bevestigt deze melding en na 1 minuut verschijnt het gewone MS2-scherm.

Wij wensen u veel genoegen met het ontdekken van de nieuwe mogelijkheden van uw CS 3.

Met vriendelijke groet, namens uw Märklin Service team

Frans van Waes Märklin trainer E frans.van.waes@marklin.nl

Pagina 4